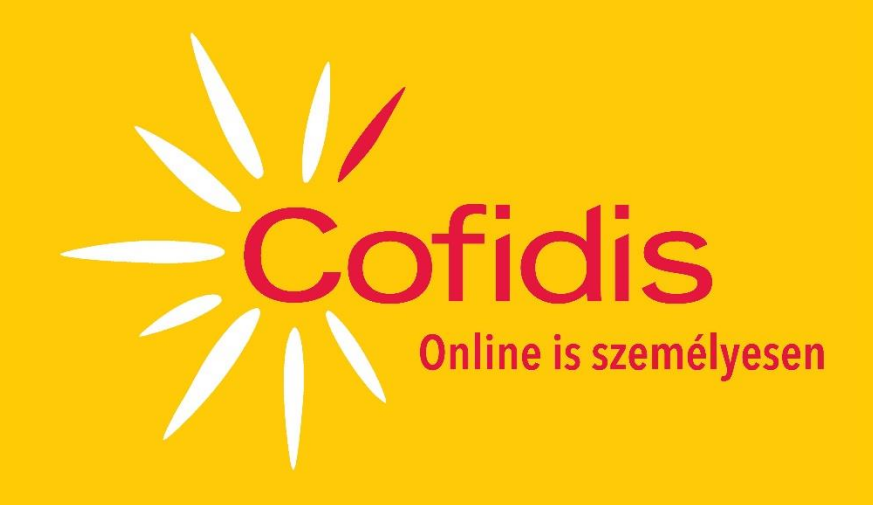

# **Cofidis Magyarországi Fióktelepe COFIDIS ÜGYFÉLKAPU** FELHASZNÁLÓI KÉZIKÖNYV

### **Tartalom**

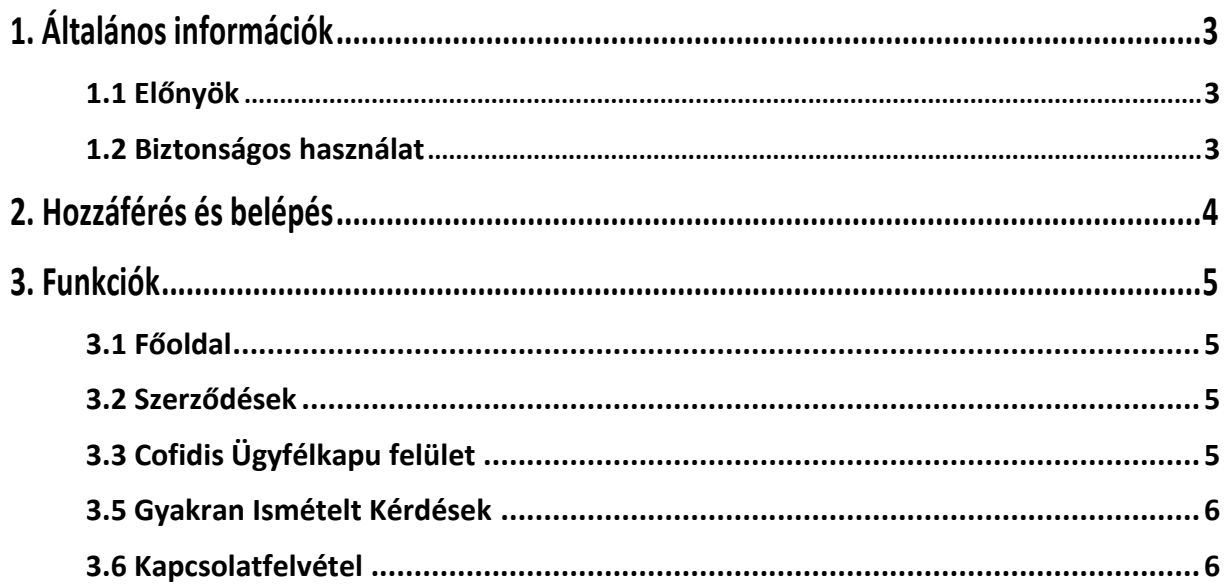

# **1. Általános információk**

<span id="page-2-0"></span>A Cofidis Ügyfélkapu a Cofidis Magyarországi Fióktelepének (a továbbiakban: Cofidis) online ügyféltere, melynek segítségével a Cofidis-szel szerződésben álló magánszemély ügyfelek kényelmesen figyelemmel kísérhetik szerződéseiket. A Cofidis Ügyfélkapu használata teljes körűen ingyenes.

### <span id="page-2-1"></span>**1.1 Előnyök**

A Cofidis magánszemély ügyfelei a Cofidis Ügyfélkapu használatával tájékozódhatnak az aktuálisan fizetendő havi törlesztőrészlet összegéről (ideértve az esetleges lejárt tartozás összegét is), a befizetési határidőről, valamint megtekinthetik a hitelszámlán történt pénzmozgások kivonatát. Új hiteligénylést indíthatnak, jelezhetik hitelfedezeti biztosítási igényüket, valamint rulírozó típusú hitelszerződések esetében - amennyiben a szerződés szerinti Általános Szerződési Feltételekben meghatározottak szerint erre jogosultak -, újrafinanszírozást vagy hitelkeret-bővítést igényelhetnek. Egyszerűen és gyorsan tudják tájékoztatni a Cofidist arról, ha a személyes adataikban változás következett be, valamint szükség esetén az igazoló dokumentumokról készült fotókat is el tudják küldeni. A Cofidis Ügyfélkapuba böngészőből történő belépés esetén elérhető egy postafiók, ahová a Cofidis banktitkot tartalmazó üzeneteit védett módon tudja eljuttatni ügyfelei számára.

### <span id="page-2-2"></span>**1.2 Biztonságos használat**

A Cofidis Ügyfélkapu használata során az egyik legmagasabb szintű védelmi rendszer és a 2024. március 18-tól bevezetett erős hitelesítéssel történő ügyfélazonosítás garantálja, hogy harmadik személy ne élhessen vissza a szolgáltatás nyújtotta lehetőségekkel.

#### MIÉRT BIZTONSÁGOS?

A Cofidis az adatok védelmében titkosított SSL protokollon keresztül biztosítja az adatok áramlását. Az SSL a Secure Socket Layer elfogadott titkosítási eljárás rövidítése. Napjainkban, az elektronikus kereskedelemben, illetve az adatok védelme érdekében világszerte ez a legbiztonságosabb és legelterjedtebb védelmi rendszer. A Cofidis által használt SSL a 128 bites titkosítást támogatja. Az SSL az adatokat továbbítás előtt titkosítja, és így azok kódolt formában jutnak el a Cofidishez, ennek következtében illetéktelen személyek számára nem értelmezhetők.

A Cofidis Ügyfélkapu biztonságát vállalatunk auditor cége rendszeresen ellenőrzi. Szakértői ajánlások segítenek abban, hogy a rendszer maximális védelmet nyújtson a rosszindulatú támadások megelőzésére és kivédésére.

#### BIZTONSÁGI JAVASLATOK ÜGYFELEKNEK

Annak érdekében, hogy ügyfeleink biztonságosan használhassák a Cofidis Ügyfélkaput, az alábbiakra szeretnénk nyomatékosan felhívni a figyelmet:

• Csak abban az esetben nyissanak ki elektronikus levelet, ha ismert a küldő.

• A Cofidis e-mailen soha nem kér személyes adatokat, azonosító kódokat és nem kéri fel ügyfeleit ezek módosítására. Ha ügyfelünk ilyen üzenetet kap, kérjük, ne reagáljon rá és mielőbb értesítse Ügyfélszolgálatunkat: infohu@cofidis.hu vagy 06 1 354 5000

Az ilyen - adategyeztetésre felszólító - levélben szereplő link hamis weboldalra továbbíthatja, így ne kattintsanak a linkre.

• Kellő gyanakvással olvassanak minden hivatalosnak tűnő levelet, mely "az Ön biztonsága érdekében" kér olyasmit, amit eddig még sohasem (pl. látogasson meg egy adott oldalt, ahova írja be azonosítóját, jelszavát, stb.).

• A mobilapplikáció jóváhagyási képernyőjén a "Visszaélésgyanús művelet bejelentése" opcióval jelezhető egy esetleges harmadik fél által kezdeményezett tranzakció. Ebben az esetben a fiók zárolásra kerül és a feloldása a Cofidis ügyfélszolgálatával történő egyeztetés alapján lehetséges.

• A hamis weboldalak legkönnyebben arról ismerhetők fel, hogy a címsorban nem https, hanem http kezdetű címzés szerepel. A hiányzó "s" betű a secured, azaz biztonságos adatkapcsolat hiányát jelzi. A böngésző címsorában található lakat ikon is a biztonságos internetkapcsolatot szemlélteti.

• Biztonsági szolgáltatásként minden Cofidis Ügyfélkapu bejelentkezéshez szükséges az ügyfél által a regisztráció során megadott jelszó beírása vagy az ügyfél biometrikus azonosítása. A tranzakciók jóváhagyása pedig az alapértelmezettként regisztrált készüléken megjelenő felületen, az ügyfél által korábban megadott, négyszámjegyű biztonsági kód megadásával történik.

• A Cofidis Ügyfélkapu használatakor győződjenek meg arról, hogy senki sem figyel az azonosító kódok megadása közben. A belépéshez szükséges jelszót és a biztonsági kódot tartsák titokban. Amennyiben az internet böngésző rákérdez, hogy megjegyezze-e a Cofidis Ügyfélkapuján használt jelszót, kérjük, minden esetben a Nem opciót válasszák.

• Javasoljuk, hogy ne tartsanak nyitva más böngésző ablakot és ne futtassanak a Cofidis Ügyfélkapu használata során más programokat.

• Mindig a "Kilépés" gombbal jelentkezzenek ki, ne a böngészőt zárják be.

• A vírusok és egyéb kártékony alkalmazások, valamint a régen frissített rendszer komoly biztonsági kockázatot jelentenek. Ezért fontos, hogy gondoskodjanak számítógépük vírusvédelméről, alkalmazzák a legutolsó biztonsági frissítéseket, és lehetőség szerint használjanak internet tűzfalat.

• Tartsák mindig naprakészen a számítógép operációs rendszerét és az internetes böngészőt is, és mindig a legfrissebb verziót és a legújabb javítócsomagokat telepítsék.

TECHNIKAI FELTÉTELEK

Javasolt böngészők:

Chrome 49, illetve ennél nagyobb verziószámú Microsoft Edge 79.0.309, illetve ennél nagyobb verziószámú Opera 47, illetve ennél nagyobb verziószámú Mozilla FireFox 47, illetve ennél nagyobb verziószámú Safari 7, illetve ennél nagyobb verziószámú

### **2. Hozzáférés és belépés**

<span id="page-3-0"></span>A Cofidis Ügyfélkapu használatára minden magánszemély ügyfél jogosult. Amennyiben egy szerződésben több szerződő fél van, úgy mind az adós, mind az adóstárs részére külön biztosított a hozzáférés.

A Cofidis Ügyfélkapu használatához 2024. március 18-tól a Cofidis Ügyfélkapu mobilapplikáció letöltése és egy regisztráció elvégzése szükséges. A mobilapplikáció telepítése során engedélyezni kell az értesítések küldését, mert a belépés és a tranzakciók jóváhagyása egy felugró panelen fog történni.

A regisztráció elkezdéséhez a Cofidis által biztosított belépési azonosító és egy központilag generált jelszó szükséges. Az új jelszó SMS-ben történő kiküldése, valamint a belépési azonosító e-mailben történő kiküldése a belépési felületen igényelhető. A jelszó megváltoztatása kötelező: a választott jelszónak tartalmaznia kell minimum 8, de maximum 20 karaktert, minimum egy nagybetűt és egy kisbetűt, valamint számot és speciális karaktert [,.?/\)'>\(~!@#\\$%^&\\*\\_-+=`|\\(\){}\[\]:"";'<>,.?/\).](mailto:~!@#$%^&*_-+=`|/(){}[]:"";)

A regisztrációs folyamat első lépésében a készülék beazonosítása történik. Kiválasztható, hogy melyik legyen az alapértelmezett készülék, amelyre a tranzakciók jóváhagyásához szükséges üzenetek fognak érkezni. A következő lépésben egy SMS-ben küldött kód segítségével hitelesítésre kerül a Cofidisnél rögzített, magyarországi mobiltelefonszám. Utolsó lépésben pedig egy négy számjegyű biztonsági kódot kell beállítani a tranzakciók jóváhagyásához. A sikeres regisztrációt követően elérhetővé válik a biometrikus azonosítással (ujjlenyomattal vagy arcfelismeréssel) történő belépés lehetősége.

A jelszó és a biztonsági kód módosítható, azonban emlékeztető küldésére nincs lehetőség. Az azonosítók elfelejtése esetén a regisztrációt újra el kell végezni. Amennyiben egymás után többször tévesen lett megadva bármelyik azonosító kód vagy visszaélésgyanús művelet bejelentése történt, akkor minden felhasználási felületen zárolásra kerül a fiók.

## **3. Funkciók**

### <span id="page-4-1"></span><span id="page-4-0"></span>**3.1 Főoldal**

A belépést követően a Cofidis-szel kötött hitel- vagy kölcsönszerződések legfontosabb adatai láthatók: a szerződés típusa, a szerződésszám, a szerződéskötés dátuma, rulírozó szerződések esetében az újrafinanszírozható összeg, az esedékes tartozás összege és a törlesztőrészlet esedékességének dátuma, valamint a szerződéshez kapcsolódó biztosításra vonatkozó információ. Több termék esetén online előminősítés elindítására is van lehetőség.

#### <span id="page-4-2"></span>**3.2 Szerződések**

A Cofidis Ügyfélkapu felületre belépve elérhetővé válnak a szerződésre vonatkozó információk.

Rulírozó szerződés esetén lehetőség van kezdeményezni újrafinanszírozást és hitelkeret-bővítést. Egy csúszka segítségével lehet kijelölni az igényelt összeget, kiválasztva, hogy melyik, a Cofidisnél már validált, saját nevére szóló bankszámlaszámra történjen az utalás. A tranzakció a mobilapplikációban történő jóváhagyással véglegesíthető. Ha nincs lehetőség azonnali újrafinanszírozásra vagy hitelkeret-bővítés indítására, akkor visszahívás kéréssel lehet jelezni az igénylést. Ilyen esetekben a Cofidis tanácsadó munkatársai telefonon keresztül veszik fel a kapcsolatot az ügyféllel.

Lehetőség van hitelfedezeti biztosítás igénylésének elindítására. A Cofidis tanácsadói ellenőrzik a biztosításra való jogosultságot (hogy nem áll-e fenn valamilyen kizáró ok), majd telefonon felveszik a kapcsolatot az ügyféllel.

Elektronikus aláírással kötött szerződések esetében a szerződéstől való elállási, valamint előtörlesztési szándékot is lehet az Ügyfélkapu felületen jelezni. A Cofidis tanácsadói mindkét esetben telefonon veszik fel a kapcsolatot az ügyféllel.

Az elektronikus aláírással kötött szerződések esetén elérhetők és letölthetők az ügyfél által a szerződéskötés során megismert, illetve elfogadott dokumentumok: a hitelszerződés, az általános szerződési feltételek, a biztosításhoz kapcsolódó dokumentumok és az adatvédelmi irányelvek.

### <span id="page-4-3"></span>**3.3 Cofidis Ügyfélkapu felület**

A Cofidis Ügyfélkapuba böngészőből történő belépés esetén további funkciók érhetők el.

2022. október 10-étől kezdődően egyes, a Cofidis által ügyfeleinek küldött küldemények a Cofidis Ügyfélkapu felületen érhetők el. Az ilyen küldemények elhelyezéséről külön tájékoztató e-mail kerül kiküldésre.

Hiteligénylés esetén lehetőség van nyomon követni az igénylés aktuális státuszát, ami lehet Előzetesen elfogadott, Folyamatban vagy Elutasított.

### **3.4 Adatmódosítás**

Hátralékmentes szerződések esetén lehetőség van módosítani a személyes és egyéb adatokat, illetve egyes esetekben az adatok változását jelezni.

Az ügyfél névadataiban történt változást, illetve az állandó lakcím változásátigazolni szükséges az új igazolvány: a kártyaformátumú személyi igazolvány vagy vezetői engedély mindkét oldaláról, illetve a lakcímkártyának kizárólag a címet tartalmazó oldaláról készült fénykép feltöltésével. Az iratokról készült fényképek Cofidis munkatársai általi ellenőrzését követően történik a rendszerben tárolt adatok módosítása.

Az ügyféllel történő kapcsolatfelvételre használt elérhetőségek esetén magyarországi vezetékes vagy mobiltelefonszám korlátozás nélkül rögzíthető. A Cofidis rendszerében rögzített mobiltelefonszám cseréjére is van lehetőség. Ekkor az új telefonszám hitelesítése érdekében egy egyszeri azonosító kód kerül kiküldésre SMSben. Kizárólag a nem hitelesített, illetve a vezetékes telefonszámok törlésére van lehetőség.

Új e-mail cím megadása esetén egy egyszeri azonosító kód kerül kiküldésre elektronikus levélben, ami az adatok hitelesítéséhez és a módosításához szükséges.

Új fizetési számlaszám esetén az ügyfél saját nevére szóló számlakivonat feltöltésére van szükség, ami a Cofidis munkatársai általi ellenőrzését követően kerül rögzítésre.

Lehetősége van módosítani (visszavonni vagy megadni) a korábban meghatározott direkt marketing hozzájárulást is.

### <span id="page-5-0"></span>**3.5 Gyakran Ismételt Kérdések**

A Cofidis Ügyfélkapu használatával kapcsolatban gyakran felmerülő kérdések és a kérdésekre adott válaszok olvashatók a GYIK menüpontban.

### <span id="page-5-1"></span>**3.6 Kapcsolatfelvétel**

Elérhetők információk a Cofidis-szel történő kapcsolatfelvételi lehetőségekről, továbbá a telefonos ügyfélszolgálat nyitvatartási idejéről. Lehetőség van a Cofidis részére - akár \*jpg, \*png, \*pdf csatolmánnyal együtt - üzenetet küldeni vagy akár egy gombnyomással visszahívást kérni.